## codrive

# Guide de démarrage rapide

Faire signer un document

# codrive sign

### **Accéde z à l'accueil**

des éléments.

Accéde z à l'accueil de votre licence et sélectionnez le type de document que vous souhaitez faire signer.

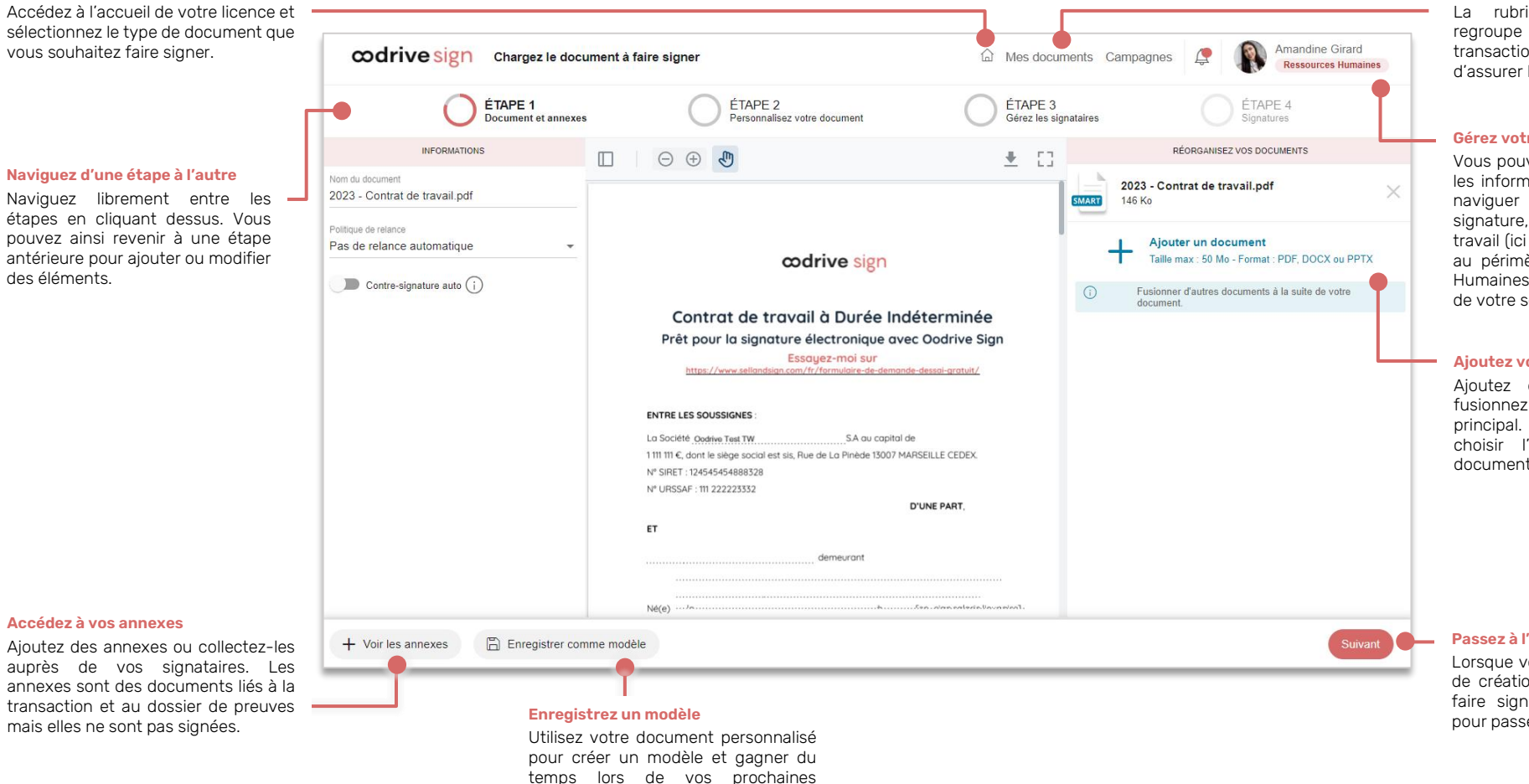

transactions.

#### **Gérez votre activité contractuelle**

La rubrique Mes documents regroupe l'ensemble de vos transactions et vous permet d'assurer leur suivi en temps réel.

#### **Gérez votre compte**

Vous pouvez consulter et modifier les informations de votre compte, naviguer sur la plateforme de signature, changer de périmètre de travail (ici le document est associé au périmètre intitulé "Ressources Humaines") et vous déconnecter de votre session.

#### **Ajoutez vos documents**

Ajoutez d'autres documents et fusionnez -les avec votre document principal. Vous pouvez également choisir l'ordre d'apparition des documents fusionnés.

#### **Passez à l'étape suivante**

Lorsque vous avez terminé l'étape de création de votre documen t à faire signer, cliquez sur Suivant pour passer à l'étape suivante.

## Connectez-vous à Oodrive Sign

### **Première connexion :**

- **1.** Récupérez l'identifiant qui vous a été communiqué par e-mail lors de la création de votre compte.
- **2.** Cliquez sur le lien **Cliquez ici pour initialiser votre compte et définir votre mot de passe**.

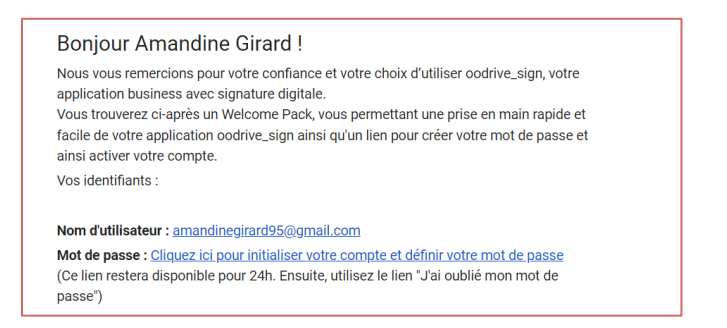

- **3.** Vous serez redirigé vers une page de votre navigateur vous demandant de définir et de confirmer un mot de passe avant de cliquer sur le bouton **Valider**.
- **4.** Une fois redirigé vers la page de connexion, saisissez votre identifiant et votre mot de passe, puis cliquez sur **Connexion**.

### **Après la première connexion :**

- **1.** Récupérez l'identifiant qui vous a été communiqué par e-mail lors de la création de votre compte.
- **2.** Dans votre navigateur web, rendez-vous sur la page de connexion de votre plateforme de signature : <https://sign.oodrive.com/> ou <https://sign.oodrive.eu/>
- **3.** Saisissez votre identifiant et votre mot de passe, puis cliquez sur **Connexion**.

Si vous avez oublié votre mot de passe, cliquez sur **Mot de passe oublié ?**

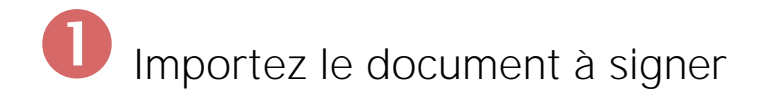

**1.** Depuis l'accueil, sélectionnez **Faire signer un document**.

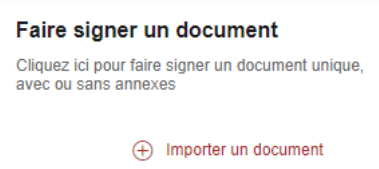

### **2.** Cliquez sur **Ajouter vos documents**.

**3.** Parcourez l'arborescence de fichiers de votre poste et sélectionnez le document à faire signer. Pour un rendu optimal, nous recommandons un import au format PDF.

Si vous sélectionnez plusieurs documents, ceux-ci seront fusionnés.

- **4.** Si vous souhaitez ajouter des annexes et/ou les collecter auprès de votre signataire, cliquez sur le bouton **Voir les annexes**.
	- **Pour ajouter une annexe**, cliquer sur **Ajouter une annexe** et importez le document de votre choix.

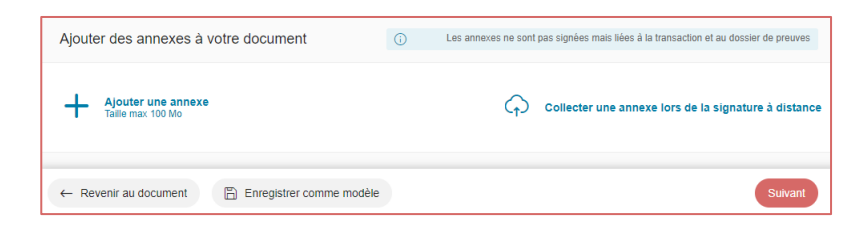

• **Pour collecter une annexe auprès d'un signataire**, cliquez sur **Collecter une annexe lors de la signature à distance**.

Ensuite, renseignez les informations relatives à la collecte (nom, taille et nombre de fichiers, statut obligatoire ou non) et cliquez sur **Valider**.

**5.** Cliquez sur **Suivant** pour passer à l'étape suivante.

# Personnalisez votre document

Si le document que vous avez importé contient des Smartfields®, c'est-à-dire des champs permettant de récolter des contenus variables, vous pouvez le personnaliser en renseignant vous-même leur valeur ou en collectant les informations requises auprès d'un signataire à distance.

### **Étape 1 : Renseignez les Smartfields®**

Vous pouvez choisir de renseigner vous-même tout ou partie des Smartfields® du document à faire signer sans passer par une collecte à distance, notamment dans le cadre d'une signature en face à face.

**1.** Pour renseigner les Smartfields®, saisissez leur valeur dans le volet latéral droit.

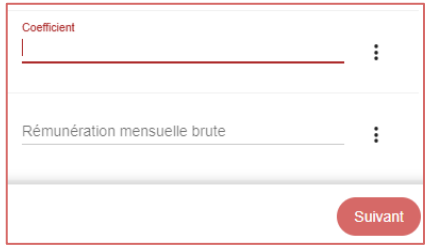

**2.** Si vous avez renseigné l'ensemble des Smartfields® nécessaires à la transaction, cliquez sur **Suivant**.

Sinon, suivez l'étape suivante pour collecter des informations auprès d'un signataire à distance.

## **Étape 2 : Collectez des informations auprès d'un signataire**

Si votre transaction comporte au moins un signataire à distance, vous avez la possibilité de collecter des informations auprès de ce signataire.

**Veuillez noter :** Si la transaction comporte plusieurs signataires à distance, le premier d'entre eux devra renseigner les Smartfields®.

**1.** Dans le volet latéral droit, cliquez sur l'icône : et sélectionnez **Éditer le Smartfield** pour définir les options de collecte d'un Smartfield®.

- **2.** Définissez le type de données attendues. Pour cela vous pouvez :
	- Modifier le **Libellé** du champ (c'est-à-dire l'intitulé sous lequel il est présenté au signataire),
	- Définir le type de données attendues pour ce champ (texte, date, nombre, choix multiples, IBAN, numéro de sécurité sociale, etc…).

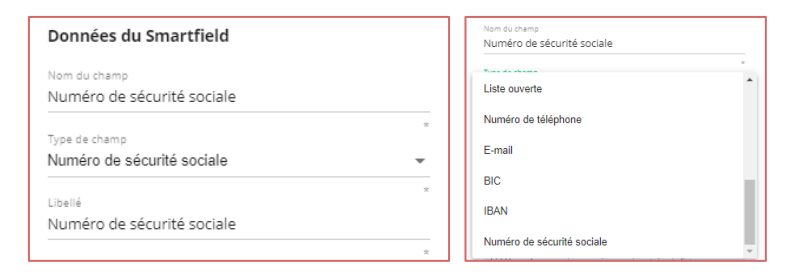

**3.** Activez le paramètre **Collecter le Smartfield auprès d'un signataire**.

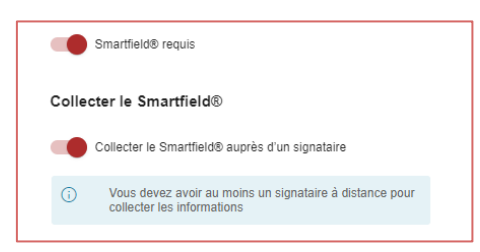

S'il s'agit d'un Smartfield® obligatoire, activez également le paramètre **Smartfield requis**.

- **4.** Lorsque vous avez terminé, cliquez sur **Valider**.
- **5.** Répétez les étapes précédentes autant de fois que nécessaire afin de configurer les autres Smartfields® devant être collectés auprès d'un signataire.

**Astuce :** Une fois la personnalisation de votre document terminée, vous pouvez l'enregistrer en cliquant sur **Enregistrer comme modèle**. Vous pourrez ainsi conserver cette version pour un usage futur et la partager à vos collaborateurs.

**6.** Lorsque vous avez terminé, cliquez sur **Suivant**.

# Gérez les signataires

### **Ajoutez un pré-validateur**

- **1.** Dans le volet latéral, cliquez sur le signe (+) à droite de la rubrique **Pré-validateur**.
- **2.** Sélectionnez la personne ou le groupe devant pré-valider votre document à partir de l'annuaire signataire, puis cliquez sur **Suivant**.

**Remarque :** Si cette personne ou ce groupe ne figure pas dans l'annuaire, vous pouvez l'y ajouter en cliquant sur **Créer un nouveau pré-validateur** ou **créer un groupe de signataires**.

- **3.** Dans la fenêtre **Mode de signature**, activez le paramètre **Pré-validation**. Si vous souhaitez notifier le pré-validateur par SMS, activez le paramètre correspondant.
- **4.** Cliquez sur **Appliquer**.
- **5.** Répétez les étapes précédentes autant de fois que nécessaire pour ajouter d'autres pré-validateurs à votre document.

### **Ajoutez un signataire**

- **1.** Dans le volet latéral, cliquez sur le signe (**+**) à droite de la rubrique **Signataire**.
- **2.** Sélectionnez un signataire ou un groupe de signataires à partir de l'annuaire signataire, puis cliquez sur **Suivant**.

**Remarque :** Si le signataire ou le groupe ne figure pas encore dans l'annuaire, vous pouvez l'y ajouter en cliquant sur **Créer un nouveau signataire** ou **créer un groupe de signataires**.

**3.** Dans la fenêtre **Mode de signature**, sélectionnez un mode de signature parmi ceux proposés.

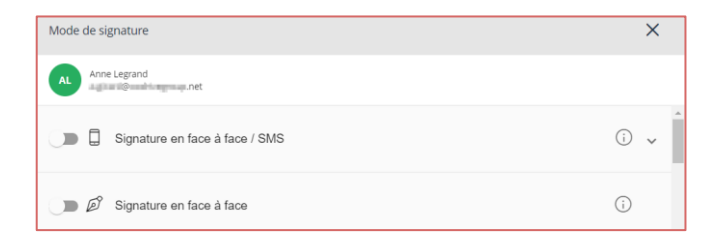

**4.** Lorsque vous avez terminé, cliquez sur **Appliquer**.

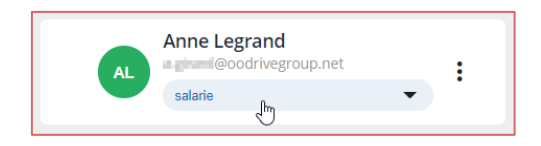

Si votre document pour signature contient des pavés de signature personnalisés, sélectionnez le rôle du signataire dans la liste déroulante située sous son nom.

- **5.** Répétez les étapes précédentes autant de fois que nécessaire pour ajouter d'autres signataires à votre document.
- **6.** Si vous souhaitez faire intervenir les signataires dans un ordre précis, activez l'option **Définir un ordre de signature**, puis faites glisser-déposer les blocs nominatifs dans l'ordre de votre choix.
- **7.** Si vous souhaitez envoyer des notifications de relance automatiquement à vos signataires, rendez-vous dans le volet latéral gauche et sélectionnez une **Politique de relance.**

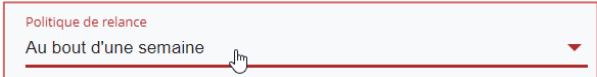

- **8.** Pour démarrer le processus de signature, effectuez l'une des actions suivantes :
	- **Dans le cadre d'une signature à distance**, cliquez sur le bouton **Envoyer** à deux reprises pour confirmer l'envoi en signature.
	- **Dans le cadre d'une signature en face à face**, cliquez sur le bouton **Signer**, puis procédez à la signature. Si vous avez défini plusieurs signataires, faites-les signer un par un en sélectionnant leur nom dans le volet à droite.

Lorsque vous avez terminé, un message de confirmation vous informe que votre document a bien été envoyé/signé.

Cliquez sur le bouton **Suivre mon document** pour suivre l'état d'avancement de votre transaction.

# Suivez votre activité contractuelle

Vous pouvez gérer vos documents et suivre votre activité contractuelle en temps réel depuis la rubrique **Mes documents**, accessible depuis le coin supérieur droit de l'écran :

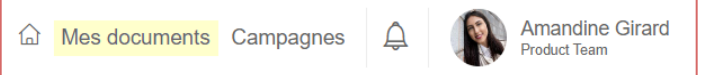

### **Retrouvez un document**

- **1.** Pour retrouver un document, saisissez son nom dans la barre de recherche située au-dessus des filtres du panneau latéral gauche.
- **2.** Vous pouvez affiner votre recherche en filtrant vos documents par :
	- **Rôle que vous avez dans la transaction** (si activé par l'Administrateur)
	- **État du document**
	- **Signataire**
	- **Date de début et de fin** de la transaction
	- **Type de document**
	- **Périmètre** (version Enterprise)
	- **Utilisateur** ayant initié transaction

Sélectionnez un ou plusieurs filtres pour cibler les documents répondant à ces critères.

### **Effectuez le suivi de vos documents**

- **1.** Cliquez sur une transaction pour accéder à son détail et consulter l'ensemble des informations relatives au documents à faire signer.
- **2.** Depuis la vue détaillée, vous pouvez effectuer les actions suivantes :
	- Modifier un document et ses informations, consulter son historique.
	- Télécharger les documents relatifs à la transaction.
	- Consulter la liste des signataires, modifier un signataire et/ou son mode de signature et effectuer des relances.
	- Contresigner (si vous êtes manager) ou abandonner la transaction.

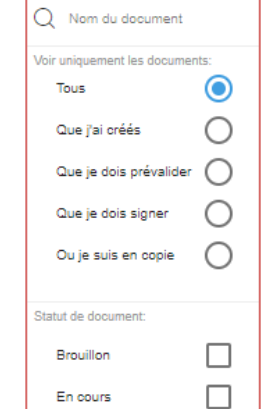

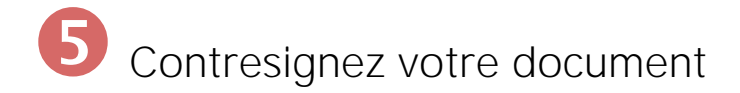

Une fois que tous les signataires ont signé le document, celui-ci doit être contresigné afin de garantir sa valeur légale et probante. Seuls les managers peuvent contresigner une transaction pour le compte de votre entité juridique.

### **Si vous êtes manager**

- **1.** Accédez à la rubrique **Mes documents** en haut à droite de l'écran, puis cochez le filtre **A valider** dans le volet latéral gauche.
- **2.** Cliquez sur le document que vous souhaitez contresigner pour afficher son détail.
- **3.** Vérifiez les informations du document, puis cliquez sur le bouton **Valider** puis **OK**.

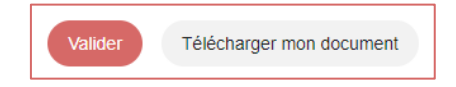

Une fois le document contresigné, vous pouvez télécharger sa version finalisée en cliquant sur **Télécharger mon document**.

### **Si vous n'êtes pas manager**

Vous devrez attendre la contresignature du manager pour recevoir la version signée et validée de vos documents. Une fois le document contresigné, vous recevrez une notification par e-mail vous informant que le document est disponible pour téléchargement.

- **1.** Vérifiez votre messagerie et cherchez un e-mail intitulé **Votre contrat finalisé**.
- **2.** Ouvrez l'e-mail en question et cliquez sur **Télécharger votre contrat validé** pour télécharger la version signée et contresignée.

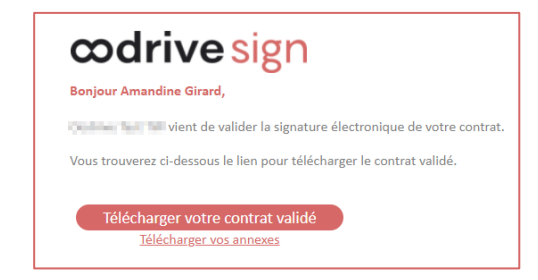